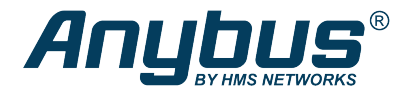

# Anybus® Managed Industrial L3 Switch

**STARTUP GUIDE**

**SP2556 1.10 en-US ENGLISH**

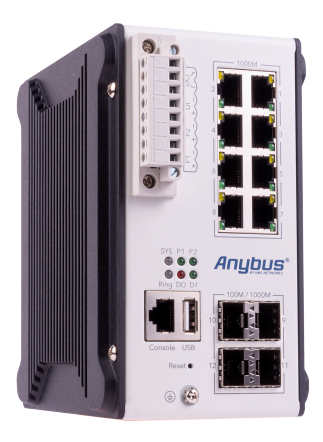

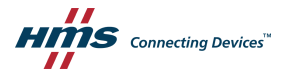

### **Important User Information**

### **Disclaimer**

The information in this document is for informational purposes only. Please inform HMS Industrial Networks of any inaccuracies or omissions found in this document. HMS Industrial Networks disclaims any responsibility or liability for any errors that may appear in this document.

HMS Industrial Networks reserves the right to modify its products in line with its policy of continuous product development. The information in this document shall therefore not be construed as a commitment on the part of HMS Industrial Networks and is subject to change without notice. HMS Industrial Networks makes no commitment to update or keep current the information in this document.

The data, examples and illustrations found in this document are included for illustrative purposes and are only intended to help improve understanding of the functionality and handling of the product. In view of the wide range of possible applications of the product, and because of the many variables and requirements associated with any particular implementation, HMS Industrial Networks cannot assume responsibility or liability for actual use based on the data, examples or illustrations included in this document nor for any damages incurred during installation of the product. Those responsible for the use of the product must acquire sufficient knowledge in order to ensure that the product is used correctly in their specific application and that the application meets all performance and safety requirements including any applicable laws, regulations, codes and standards. Further, HMS Industrial Networks will under no circumstances assume liability or responsibility for any problems that may arise as a result from the use of undocumented features or functional side effects found outside the documented scope of the product. The effects caused by any direct or indirect use of such aspects of the product are undefined and may include e.g. compatibility issues and stability issues.

## **Table of Contents Page**

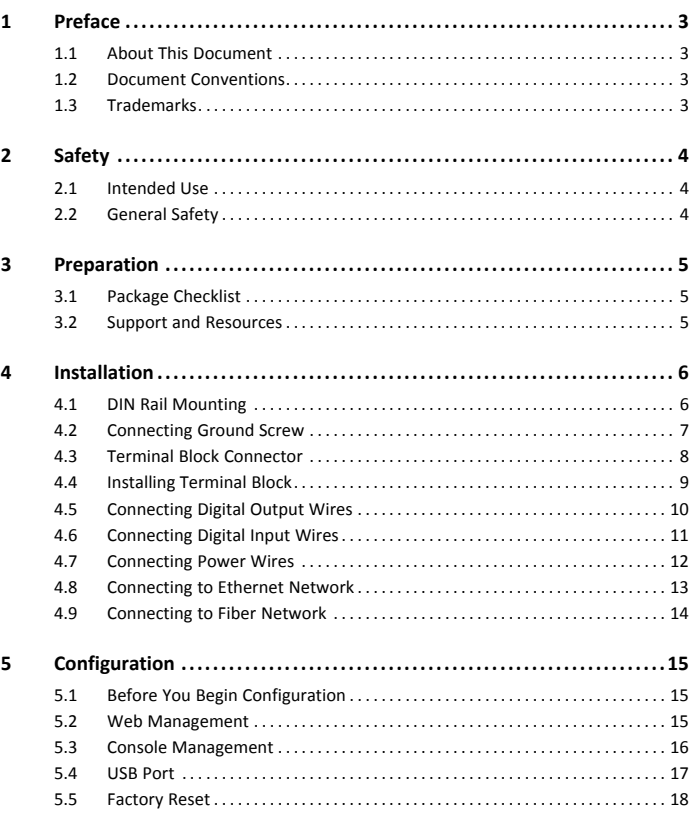

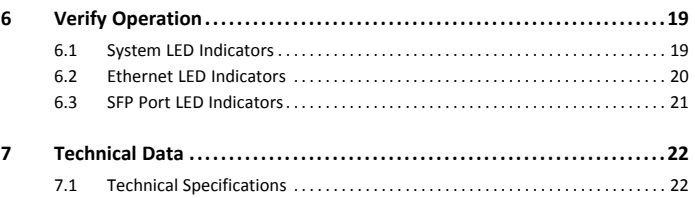

### <span id="page-4-0"></span>**1 Preface**

#### **1.1 About This Document**

<span id="page-4-1"></span>This manual describes how to install Anybus Managed Industrial L3 Switch and set up a basic configuration.

For additional documentation and software downloads, FAQs, troubleshooting guides and technical support, please visit [www.anybus.com/support](http://www.anybus.com/support).

### **1.2 Document Conventions**

<span id="page-4-2"></span>The following conventions are used to indicate safety information and other important content in this document:

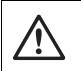

#### **WARNING**

Instruction that must be followed to avoid a risk of death or serious injury.

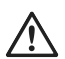

#### **Caution**

Instruction that must be followed to avoid a risk of personal injury.

Instruction that must be followed to avoid a risk of reduced functionality and/or damage to the equipment, or to avoid a network security risk.

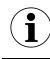

*Additional information which may facilitate installation and/or operation.*

### **1.3 Trademarks**

<span id="page-4-3"></span>Anybus<sup>®</sup> is a registered trademark of HMS Industrial Networks. All other trademarks mentioned in this document are the property of their respective holders.

### <span id="page-5-0"></span>**2 Safety**

#### **2.1 Intended Use**

<span id="page-5-1"></span>The intended use of this equipment is as a communication interface and gateway. The equipment receives and transmits data on various physical levels and connection types.

If this equipment is used in a manner not specified by the manufacturer, the protection provided by the equipment may be impaired.

### **2.2 General Safety**

<span id="page-5-2"></span>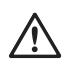

#### **Caution**

Ensure that the power supply is turned off before connecting it to the equipment.

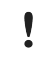

Connecting power with reverse polarity or using the wrong type of power supply may damage the equipment. Make sure that the power supply is connected correctly and of the recommended type.

### <span id="page-6-0"></span>**3 Preparation**

### **3.1 Package Checklist**

<span id="page-6-1"></span>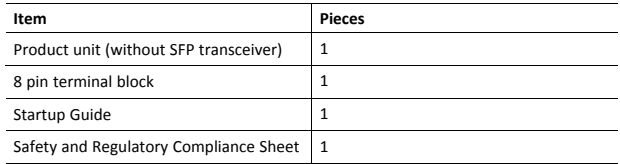

#### **3.2 Support and Resources**

<span id="page-6-2"></span>For additional documentation and software downloads, FAQs, troubleshooting guides and technical support, please visit [www.anybus.com/support](http://www.anybus.com/support).

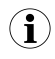

*Have the product article number available, to search for the specific product page. You find the product article number on the product cover.*

### <span id="page-7-0"></span>**4 Installation**

### <span id="page-7-1"></span>**4.1 DIN Rail Mounting**

Mount the switch on a *DIN rail* in accordance with the EN 50022 standard.

#### **Procedure**

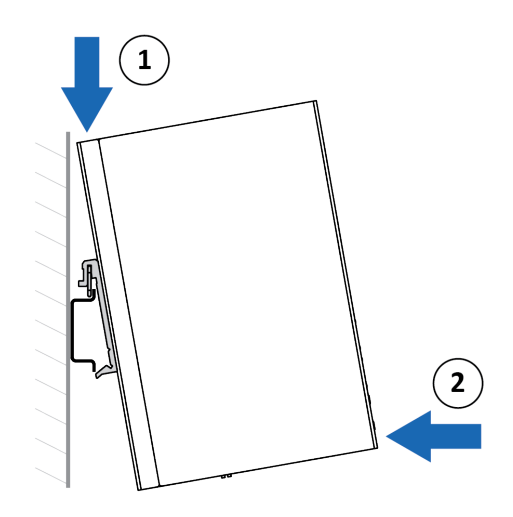

Mount the switch on a DIN rail:

- 1. Insert the upper end of the *DIN rail clip* into the DIN rail.
- 2. Push the bottom of the *DIN rail clip* into the DIN rail.

### **4.2 Connecting Ground Screw**

<span id="page-8-0"></span>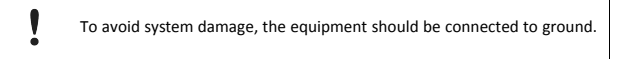

#### **Procedure**

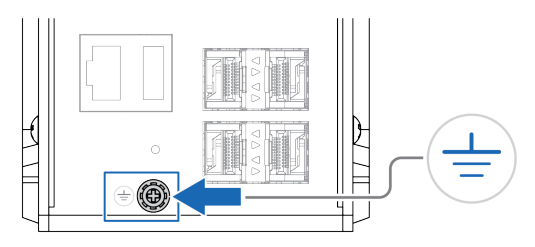

1. Establish a direct connection between the ground screw and the grounding surface prior to connecting devices.

### **4.3 Terminal Block Connector**

<span id="page-9-0"></span>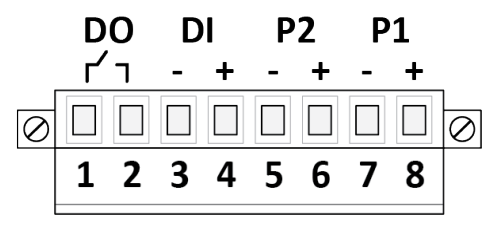

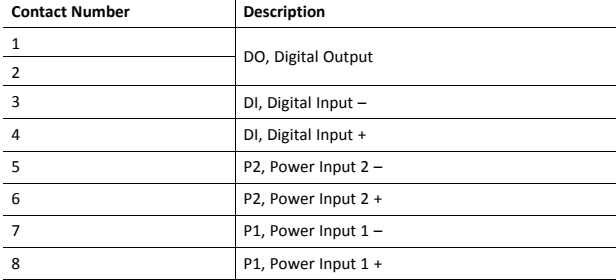

### **4.4 Installing Terminal Block**

#### <span id="page-10-0"></span>**Procedure**

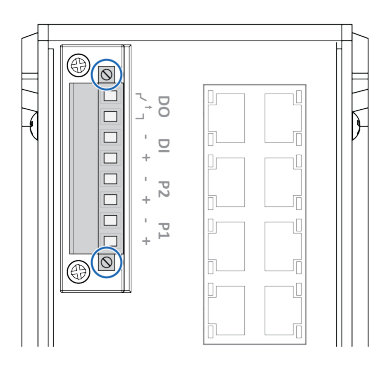

- 1. Attach the terminal block to the contact on the switch.
- 2. Fasten the terminal block with the 2 screws included.

### **4.5 Connecting Digital Output Wires**

#### <span id="page-11-0"></span>**Before You Begin**

The relay output is used to detect user-configured events.

When a user-configured event is triggered, the two wires attached to the *DO*, fault contacts, form a close circuit.

The fault circuit remains opened until a user-configured event occur.

#### **Procedure**

Connect the Digital Output (DO):

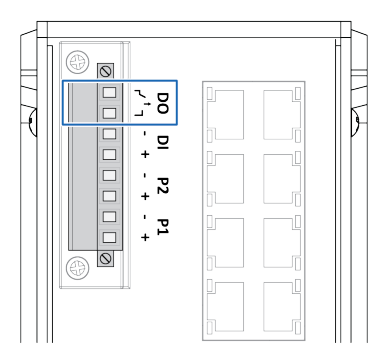

- 1. Insert the wires into the 2 pin *DO* contact on the *8 pin terminal block*.
- 2. Tighten the *wire-clamp screws*.

### **4.6 Connecting Digital Input Wires**

#### <span id="page-12-0"></span>**Procedure**

Connect the Digital Input (DI):

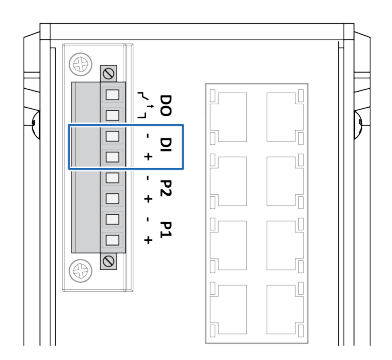

- 1. Insert the wires into the 2 pin *DI -* and *DI +* contact on the *8 pin terminal block*.
- 2. Tighten the *wire-clamp screws*.

### <span id="page-13-0"></span>**4.7 Connecting Power Wires**

#### **Caution**

Ensure that the power supply is turned off before connecting it to the equipment.

Use a power supply of 24 VDC (10-60 VDC) to power the switch.

Max power consumption: 16.08 W.

The relay contact supports 0.5 A current, 24 VDC.

#### **Procedure**

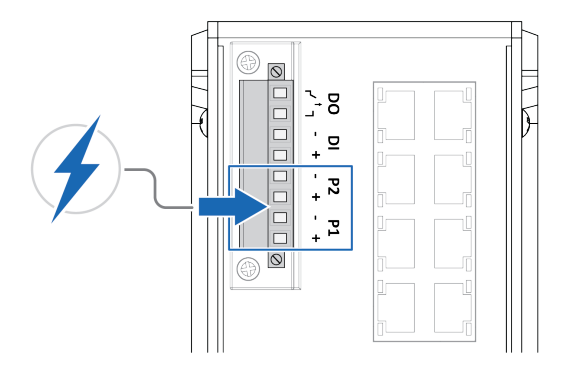

- 1. **Connecting to main power supply P1:** Insert the positive and negative wires into the *P1+* and *P1-* contact on the *8 pin terminal block*.
- 2. **Connecting to redundant power supply P2:** Insert the positive and negative wires into the *P2+* and *P2-* contact on the *8 pin terminal block*.
- 3. Tighten the *wire-clamp screws*.
- 4. Connect the power wires to a *DC switching type power supply*.

### **4.8 Connecting to Ethernet Network**

#### <span id="page-14-0"></span>**Optional**

Connect the switch to an Ethernet network.

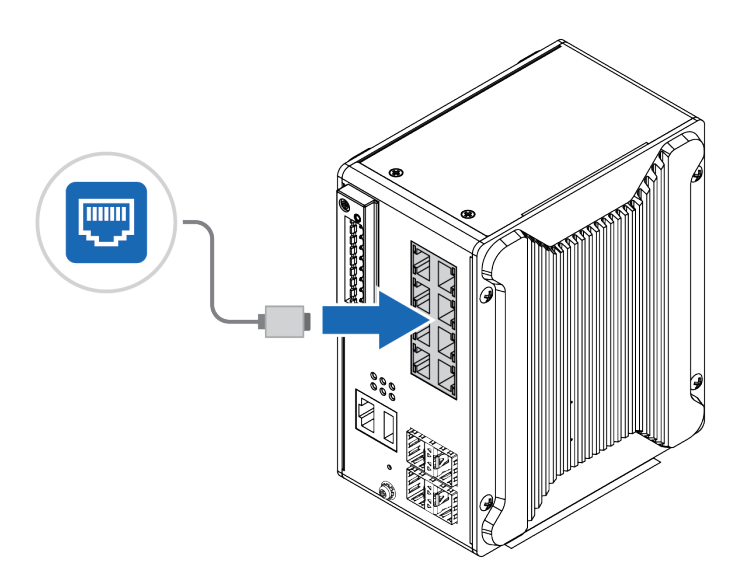

### **4.9 Connecting to Fiber Network**

#### <span id="page-15-0"></span>**Optional**

Connect the switch to a network via the *SFP port*.

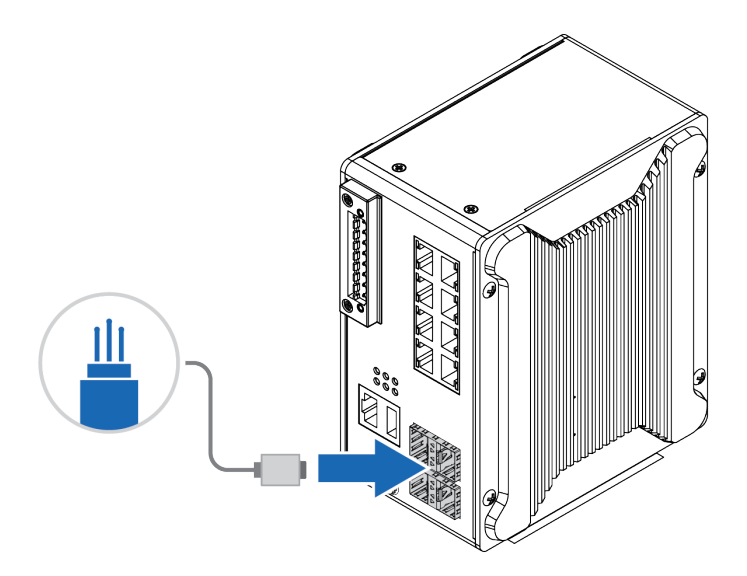

### <span id="page-16-0"></span>**5 Configuration**

### **5.1 Before You Begin Configuration**

<span id="page-16-1"></span>The switch is configured through *web management* or *console management*.

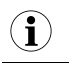

*The switch default IP address is http://192.168.10.1/.*

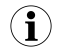

*The default switch login user name and password is admin.*

#### **5.2 Web Management**

<span id="page-16-2"></span>Prepare for configuring the switch settings via the web management interface.

#### **Before You Begin**

- ► Connect the switch to your computer.
- ► Connect the switch to power.
- ► To link your computer with the switch, make sure that the IP address of the computer is located in the same subnet as the switch default IP address.

#### **Procedure**

Access the web management interface:

- 1. In your browser, type **http://IP address** and press **Enter**.
	- $\rightarrow$  The web-based management interface login screen appears.
- 2. In the login screen, enter user name and password.
- 3. Click **OK**.
	- $\rightarrow$  The web-based management interface welcome page appears.

#### **To Do Next**

► Configure the switch.

Follow the instructions in the user manual.

### **5.3 Console Management**

<span id="page-17-0"></span>Prepare for configuring the switch settings by console management.

#### **Procedure**

Connecting console cable:

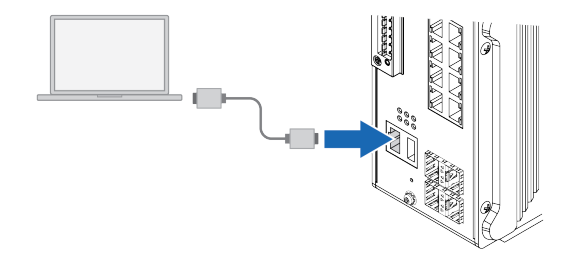

1. Connect a console cable between your computer and the *RS232 console* port.

Access the switch through console management:

- 2. Go to Start ► Program ► Accessories ► Communication ► Hyper Terminal.
- 3. Give the new console connection a name.
- 4. Choose **COM name**.
- 5. Select correct serial settings:
	- Baud Rate: 115200
	- Parity: None
	- Data Bit: 8
	- Stop Bit: 1
- 6. In the login screen, enter user name and password.

#### **To Do Next**

Configure the switch with CLI Commands.

Follow the instructions in the user manual.

#### **5.4 USB Port**

<span id="page-18-0"></span>Use the USB port in order to save or restore the configuration and upload the firmware upgrade file.

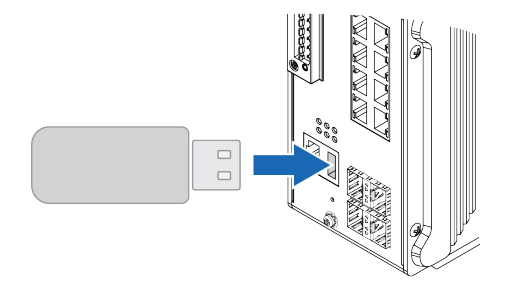

For further configurations, refer to the User Manual.

#### **5.5 Factory Reset**

<span id="page-19-0"></span>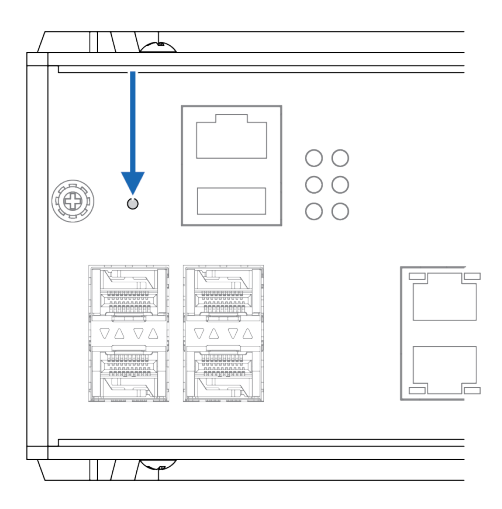

#### **Procedure**

To reset the switch to its factory settings:

- 1. Ensure that the switch is powered on.
- 2. Use a pointed object (such as a ballpoint pen) to press and hold the **reset** button for >10 seconds.

#### **Result**

- → Once the **reset** button is released, the switch reboot automatically.
- $\rightarrow$  When the switch has successfully rebooted, the SYS LED turns green.

### **6 Verify Operation**

<span id="page-20-0"></span>When installation and configuration are completed, verify that the switch is in operation.

#### **6.1 System LED Indicators**

<span id="page-20-1"></span>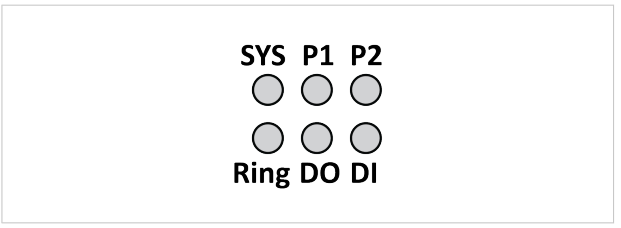

#### **Fig. 1 System LED**

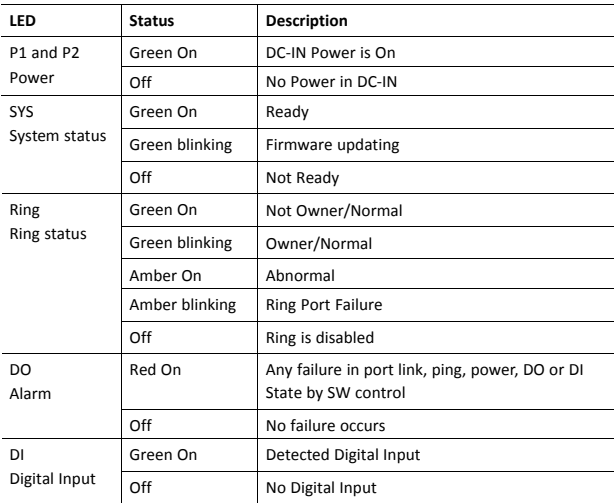

### **6.2 Ethernet LED Indicators**

<span id="page-21-0"></span>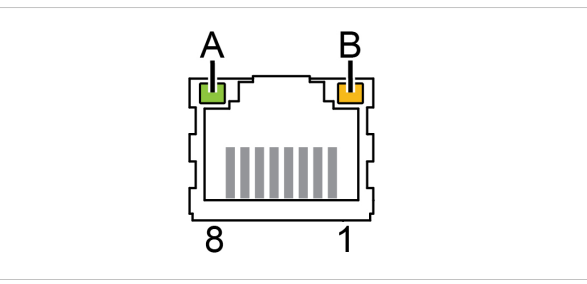

#### **Fig. 2 RJ45 connector LED indicator**

#### **8–port 10/100/100 Base-T**

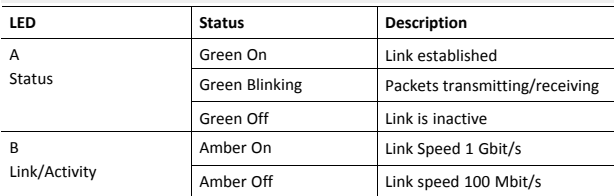

### **6.3 SFP Port LED Indicators**

<span id="page-22-0"></span>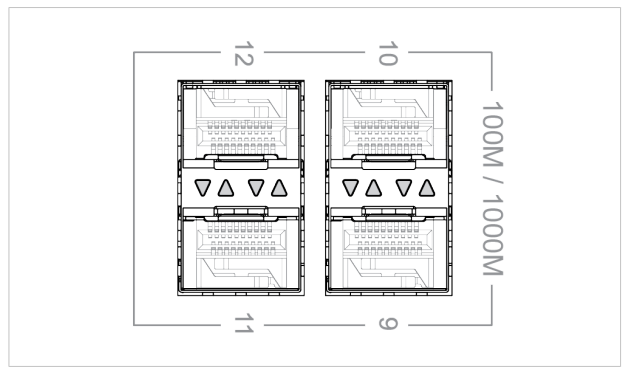

#### **Fig. 3 SFP Port LED Indicators**

#### **4–port 100/1000 Base SFP, DDM**

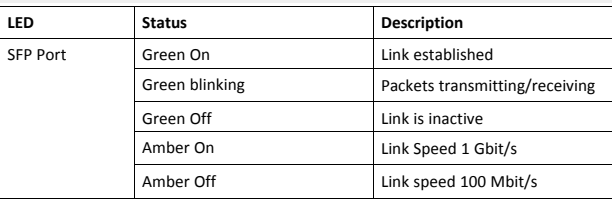

### <span id="page-23-0"></span>**7 Technical Data**

### **7.1 Technical Specifications**

<span id="page-23-1"></span>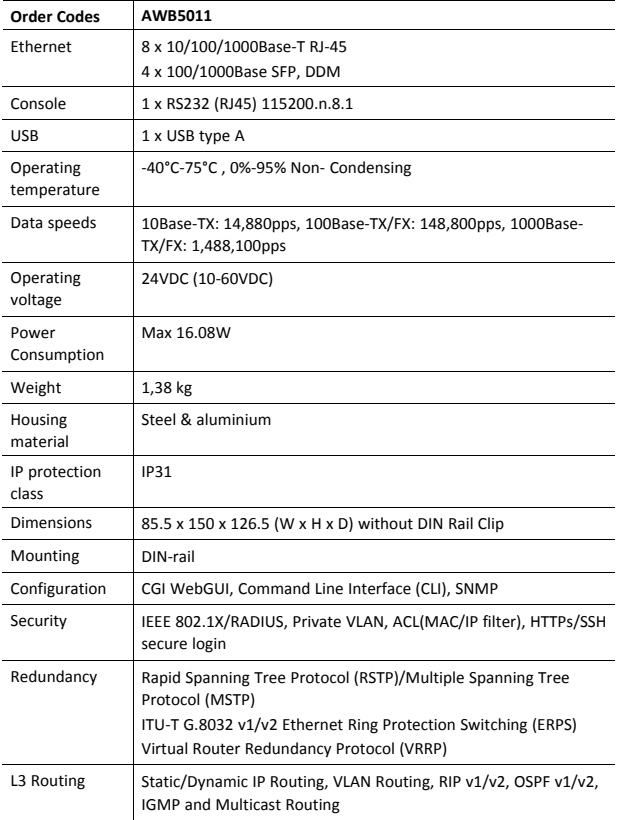

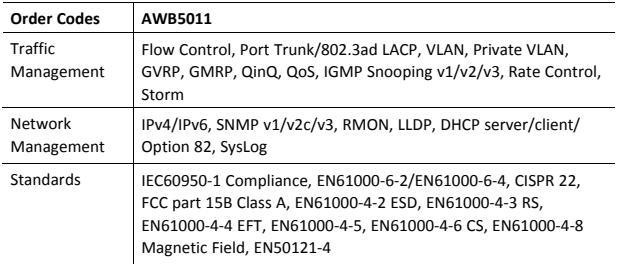

For more information, refer to datasheet at [www.anybus.com/support.](http://www.anybus.com/support)

**© 2020 HMS Industrial Networks**

Box 4126 300 04 Halmstad, Sweden